# **Aide-mémoire**

# **Logiciel de gestion bibliographique EndNote**

### Utilités du logiciel

- o Regrouper des références provenant de différentes sources (outil de recherche Sofia de la bibliothèque, bases de données, sites Web, etc.).
- o Insérer des références, en quelques clics, dans un texte.
- o Produire des listes de références en fonction d'un style déterminé.
- o Gérer les fichiers associés aux références (PDF, images, etc.).

Bibliothèques du réseau de l'Université du Québec. (s. d.). *Carrefour gestion bibliographique*. <http://carrefour.uquebec.ca/>

### Site Web de référence

o Carrefour EndNote :<https://carrefour.uquebec.ca/endnote>

### Capsules vidéo

o Utilisation du logiciel EndNote :<https://bib.uqat.ca/logiciels-gestion-bibliographique>

## Création d'une bibliothèque EndNote

- 1. Sur le bureau de votre ordinateur, créez un dossier nommé *endnote* avec des sous-dossiers nommés *pdf-endnote* et *copies-sauvegarde*.
- 2. Dans le logiciel, cliquez sur *File, New*.
- 3. Choisissez ensuite la destination (dossier *endnote*) et nommez le fichier (ex. melissa\_endnote)
- 4. Cliquez sur *Enregistrer*.

#### Ajout de références

- o À partir d'une [base de données](https://carrefour.uquebec.ca/endnote/logiciel/ajouter-des-references/procedures-dimportation-depuis-les-bases-de-donnees)
- o À partir d'un [DOI](https://carrefour.uquebec.ca/endnote/logiciel/ajouter-des-references/importer-partir-dun-doi)
- o À partir d'un [dossier de documents en format PDF](https://carrefour.uquebec.ca/endnote/logiciel/ajouter-des-references/importer-partir-dun-document-pdf)
- o [Manuellement](https://carrefour.uquebec.ca/endnote/logiciel/ajouter-des-references/saisir-manuellement-ou-modifier-une-reference)
- ➢ Le document *EndNote – [champs à remplir en fonction du style APA-UdeM 7e édition \(apa7th](https://bib.uqat.ca/telechargement/champs-endnote-apa)[fr-udem\)](https://bib.uqat.ca/telechargement/champs-endnote-apa)* présente comment remplir les champs dans EndNote afin que vos citations et vos références soient conformes au *[Guide de présentation des travaux écrits de l'UQAT](https://www.uqat.ca/telechargements/guide-de-presentation-des-travaux-ecrits)* et *[Guide](https://www.uqat.ca/telechargements/guide-de-presentation-des-travaux-recherche-cycles-superieurs)  [de présentation des travaux de recherche pour les cycles supérieurs.](https://www.uqat.ca/telechargements/guide-de-presentation-des-travaux-recherche-cycles-superieurs)*

#### Création de groupes

- o Groupe principal
	- Faites un clic droit sur *My Groups*.
	- Sélectionnez *Create Group Set.*
	- Donnez un nom au groupe.
- o Sous-groupe
	- Faites un clic droit sur un groupe principal (*Group Set*).
	- Sélectionnez *Create Group*.
	- Donnez un nom au sous-groupe.
- ➢ Ajoutez des références dans les sous-groupes avec la technique du glisser-déposer.

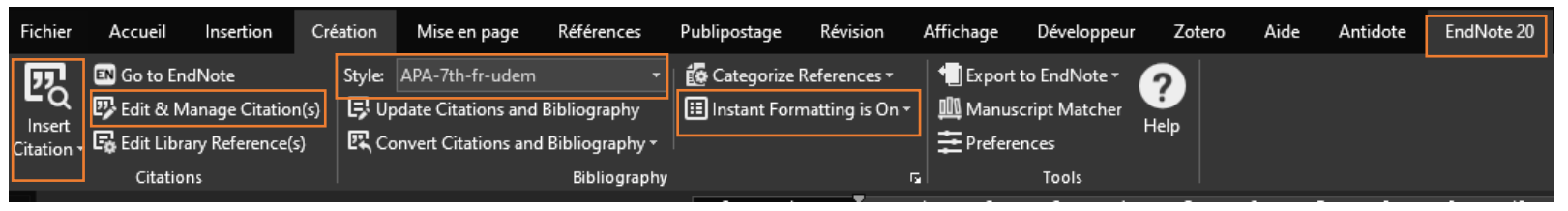

- o Assurez-vous que l'option *Instant Formatting is* soit bien à *On*.
- o Cliquez sur *Insert Citation* pour insérer des citations dans votre document.
- o Pour insérer un numéro de page dans une parenthèse de citation, cliquez sur la citation pour qu'elle devienne grisée. Appuyez ensuite sur *Edit & Manage Citation(s)* et inscrivez le numéro de page.
- ➢ Dans un même document, n'insérez pas des références provenant de EndNote bureau et de EndNote en ligne. Les références ne possèdent pas les mêmes codes.

### **Éléments importants à retenir**

- o Mise en garde service d'enregistrement en ligne
	- Il n'est pas recommandé de déposer les bibliothèques EndNote dans des services en ligne (Dropbox, OneDrive, Google Drive, iCloud), car cela peut les corrompre et entrainer des pertes de données.
- o Lorsque vous ajoutez des références dans EndNote, vous devez toujours vous assurer que les informations apparaissant dans les champs (ex. seulement une majuscule au début du titre et non pour tout le titre) sont conformes et complètes. Autrement, les informations ne seront pas conformes dans votre liste de références générée dans Word.
- o Copies de sauvegarde
	- Vous devriez faire des copies de sauvegarde de votre bibliothèque de temps à autre. En cas de soucis, vous éviterez les désagréments de perdre de données.
	- 1. Dans la barre d'outils d'EndNote, cliquez sur *File* et sélectionnez *Compressed Library*.
	- 2. Sélectionnez les options désirées.
	- ➢ Votre copie de sauvegarde ne doit pas porter le même nom que votre bibliothèque EndNote, car votre bibliothèque sera écrasée à l'ouverture du fichier .enlx (bibliothèque compressée).
		- Voici un exemple de nommage à suivre : melissa\_endnote\_copie\_2023-03-28
- o Il est préférable de gérer ses références à l'aide de groupes et sous-groupes plutôt que de se créer plusieurs bibliothèques EndNote (il n'est possible de synchroniser, et donc partager, qu'une seule bibliothèque EndNote avec un compte en ligne).
- o Après l'installation d'EndNote, il arrive que les documents Word fassent apparaitre les codes des champs (ex. PAGE \\* MERGEFORMAT au lieu d'afficher les numéros de page). Pour régler le problème, il suffit d'appuyer en même temps sur les touches ALT et F9 de votre clavier.